## ポップアップブロック設定方法

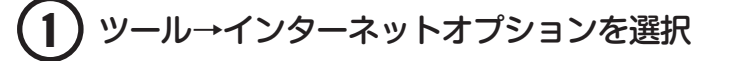

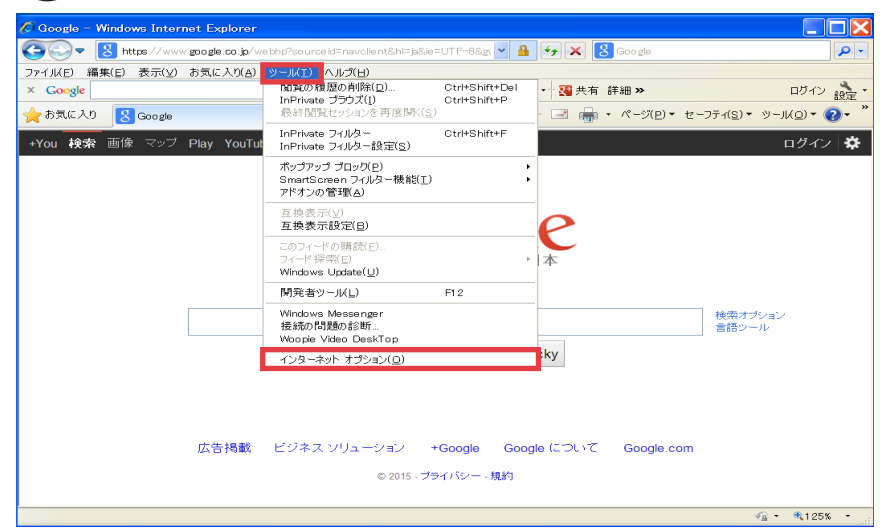

## 2 プライバシータグ→ポップアップブロックの設定をクリック

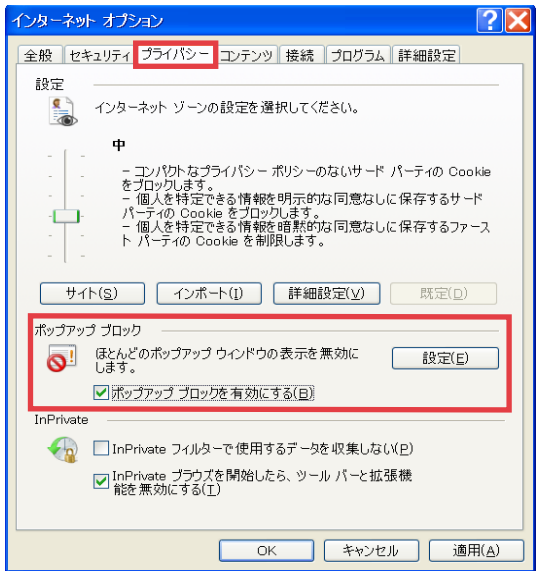

 許可する Web サイトのアドレスに 「c.tmn-agent.com」を入力して、 追加をクリック

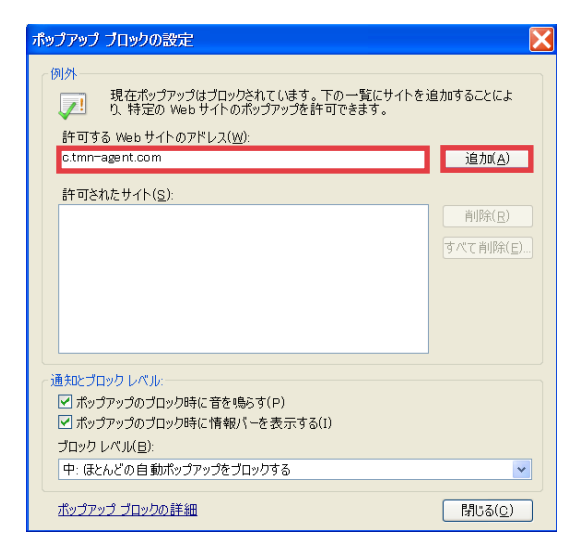

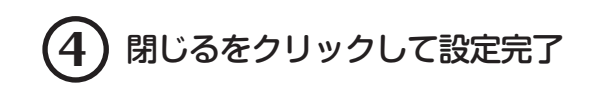

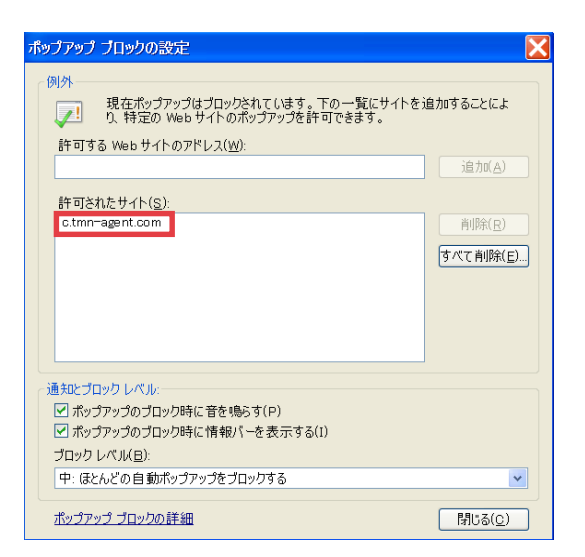